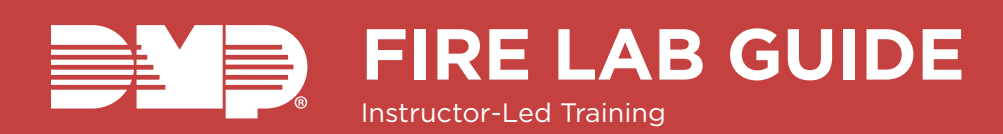

# **IDENTIFY PANEL COMPONENTS**

- 1. Identify the following panel components using the panels in front of you, or the on-screen photo of the **XR** 
	- ▶ Reset header
- AC Power terminals ▶ On-board zone
- ▸ Programming header

 $\rightarrow$  Outputs

 $\triangleright$  Cellular pins

connection

▶ 1100 Series receiver ▶ Network connection

terminals

▶ EXP header

## **POWER UP THE CONTROL PANEL**

- 1. Connect AC power to terminals 1 & 2
- > Transformer type: 16.5VAC 50VA
- 2. Connect battery backup to terminals 3 & 4
- 3. Connect alarm bell to terminals 5 & 6
	- Normal 12VDC is supplied to terminal 5, terminal 6 is ground reference
	- > 1/2 W 1K Ohm resistor should be added across the bell circuit for supervision

# **ENTER PANEL PROGRAMMER**

- 1. Reset the panel using the RESET JUMPER
- 2. Enter 6653 (PROG) and press CMD
- 3. Press CMD to navigate through the panel programmer menus:
	- ▸ Initialization  $\cdot$  Communication
- ▶ Bell Options
- ▸ Output Options
	- ▸ Output Information
- ▶ Network Options ▸ Device Setup
- ▶ Output Groups
- ▶ Remote Options ▸ Status List
	- ▶ Menu Display
- ▶ System Reports ▶ System Options
- 

## **ADJUST COMMUNICATION TYPE**

- 1. Navigate to COMMUNICATION and press a top-row select area
- 2. Press a top-row select area to clear the default **ACCOUNT NUMBER**
- 3. Enter in an ACCOUNT NUMBER
- 4. Press CMD to navigate to PATH
- 5. Press 1 to program PATH 1
- 6. Press a top-row select area to display the **COMMUNICATION types**
- 7. Select NET
- 8. Press CMD to navigate to CHECKIN
- 9. Press a top-row select area and select YES
- 10. Press a top-row select area and enter your **CHECKIN MINS**
- 11. Press a top-row select area and enter your FAIL **MINS**
- 12. Press CMD to navigate to RECEIVER IP
- 13. Press a top-row select area and enter in the DMP Tech Support receiver IP Address
	- ▶ 209.248.148.051 (Port 2001)
- 14. Press CMD to navigate to PATH
- 15. Press 2 to program PATH 2
- 16. Press a top-row select area to display the **COMMUNICATION TYPES**
- 17 Select CELL
- 18. Press CMD to navigate to CHECKIN
- 19. Press a top-row select area and select YES
- 20. Press a top-row select area and enter your **CHECKIN MINS**
- 21. Press a top-row select area and enter your FAIL **MINS**
- 22. Press CMD to navigate to RECEIVER IP
- 23. Press a top-row select area and enter in the DMP Tech Support receiver IP Address ▶ 209.248.148.051 (Port 2001)
- 24. Press CMD to navigate to ADVANCED
- 25. Press the fourth top-row select area
- 26. Press CMD to navigate to SUB CODE
- 27. Press a top-row select area and select YES
- 28. Press CMD to exit COMMUNICATION

## **ADD AN ANNUNCIATOR**

- 1. Navigate to DEVICE SETUP and press a top-row select area
- 2. Enter a DEVICE NUMBER and press CMD The valid range for an XR150 panel is 1-8, XR550 is 1-16
- 3. Press a top-row select area and enter a DEVICE **NAME**
- 4. Press CMD to confirm the DEVICE TYPE
- 5. Press CMD to exit DEVICE SETUP

## **ADJUST AN ANNUNCIATOR ADDRESS**

- 1. Press and hold the BACK ARROW and CMD for 2 seconds
- 2. Enter 3577 (INST) and CMD
- 3. Select KEYPAD OPTIONS (KPD OPT)
- 4. Press a top-row select area or key to change the keypad address
- 5. Press CMD to exit KEYPAD OPTIONS
- 6. Select STOP to save keypad programming

## **CONFIGURE SYSTEM OPTIONS**

- 1. Navigate to SYSTEM OPTIONS and press a top-row select area
- 2. Press CMD to navigate to HOURS FROM GMT
- 3. Press a top-row select area, enter in the hours from GMT for your location and press CMD
- 
- ▶ Set Lockout Code ▶ Feature Upgrade

 $\triangleright$  Stop

▶ Area Information

▶ Zone Information

- 
- ▶ PC Loa Reports
- 4. Using CMD, navigate to HOUSE CODE
- 5. Press a top-row select area and enter a house code from 1-50 and press CMD
- 6. Press **CMD** to navigate to **SEND 16 CHAR NAMES**
- 7. Press the third top-row select area to select **NO**
- 8. Press **CMD** to exit **SYSTEM OPTIONS**

## **ADD AN AREA**

- 1. Navigate to AREA INFORMATION and press a toprow select area
- 2. Press **CMD** to navigate to **AREA NO**
- 3. Enter an AREA NUMBER and press CMD
- 4. Press a top-row select area to clear any text and enter in **FIRE**
- 5. Exit AREA INFORMATION and navigate to STOP to save changes

#### **ADD A WIRELESS FIRE ZONE** Dealer Admin

- 6. Select the **CUSTOMERS** tab on the side menu
- 7. Select a **SYSTEM** to open the System Information page for that system
- 8. Select **PROGRAMMING**
- 9. Select **ZONE INFORMATION**
- 10. Select **ADD ZONE**
- 11. Enter a **ZONE NUMBER** and **ZONE NAME**
	- ê Valid wireless zone numbers are 500-599 on an XR150 and 500-999 on an XR550
- 12. Select the Zone Type drop-down menu and select **FIRE**
- 13. Toggle on **DMP WIRELESS**
- 14. Enter a **SERIAL NUMBER**
- 15. Select **SEND ALL CHANGES**

#### Keypad

- 1. Reset the panel using the **RESET JUMPER**
- 2. Enter **6653 (PROG)** and press **CMD**
- 3. Press **CMD** to navigate to Zone Information and press a top-row select key
- 4. Enter a **ZONE NUMBER** and press **CMD** ê Valid wireless zone numbers are 500-599 on an XR150 and 500-999 on an XR550
- 5. Press a top-row select key and enter a **ZONE NAME**
- 6. Press a top-row select key and select **FI (FIRE)**
- 7. Press a top-row select key and enter the **FIRE BELL OUTPUT**
- 8. At the **NEXT ZONE? NO YES** prompt, select **NO** to program a wireless zone
- 9. At the **DMP WIRELESS? NO YES** prompt, select **YES** and press **CMD**
- 10. Enter a **SERIAL NUMBER** and press **CMD** to navigate to the **NEXT ZONE? NO YES** prompt

# **ADD A WIRED FIRE ZONE**

#### Dealer Admin

- 1. Select the **CUSTOMERS** tab on the side menu
- 2. Select a **SYSTEM** to open the System Information page for that system
- 3. Select **PROGRAMMING**
- 4. Select **ZONE INFORMATION**
- 5. Select **ADD ZONE**
- 6. Enter a **ZONE NUMBER** and **ZONE NAME**
	- ê Valid wireless zone numbers are 500-599 on an XR150 and 500-999 on an XR550
- 7. Select the Zone Type drop-down menu and select **FIRE**
- 8. Select **SEND ALL CHANGES**

#### Keypad

- 1. Reset the panel using the **RESET JUMPER**
- 2. Enter **6653 (PROG)** and press **CMD**
- 3. Press **CMD** to navigate to Zone Information and press a top-row select key
- 4. Enter a **ZONE NUMBER** and press **CMD**
- 5. Press a top-row select key and enter a **ZONE NAME**
- 6. Press a top-row select key and select **FI (FIRE)** Press a top-row select key and enter the **FIRE BELL OUTPUT**
- 7. At the **NEXT ZONE? NO YES** prompt, select **YES**
- 8. Navigate to **STOP** to save programming

## **STANDARD WALK TEST**

- 1. At the keypad, enter 8144 (WALK) to enter the WALK TEST menu
- 2. Select STD to begin the standard walk test
- 3. Trip wired and wireless zones to complete the standard walk test

## **WIRELESS CHECK-IN TEST**

- 1. At the keypad, enter 8144 (WALK)
- 2. Select WLS to begin the wireless check-in test

## **FIRE DRILL**

- 1. Enter the **USER MENU** and navigate to the **FIRE DRILL? NO YES** prompt
- 2. Press a top-row select key to display the **SURE? YES NO** prompt
- 3. Press the top-row select key underneath **YES** to start the fire drill
- 4. To end the fire drill either:
	- ê Enter your **USER CODE** and press **CMD**
	- ê Enter the **USER MENU** and navigate to the **ALARM SILENCE?** prompt and press a top-row select key

11. Navigate to **STOP** to save programming

## **DIAGNOSTIC MENU**

- 1. At the keypad, enter 2313 (DIAG) to enter the DIAGNOSTIC MENU
- 2. Press CMD until the keypad displays COMM STATUS and press a top row select area
- 3. Press 1 to test COMMUNICATION PATH 1
- 4. When the signal strength is displayed, select **YES** to continue the test
	- **EXEC** Cellular Communcation Only
- 5. Press CMD and select STOP to exit the DIAGNOSTIC MENU

## **CREATE A PROFILE**

- 1. At the keypad, press CMD until the USER MENU? prompt displays
- 2. Select YES and enter 99+CMD to enter the USER MENU
- 3. Using CMD, navigate to PROFILES? and press a toprow select area
- 4. Select **ADD** and enter **11** to create Profile 11
- 5. Press a top row area to name the profile ACCESS
- 6. Assign ARM/DISARM AREA 2 and press **CMD**
- 7. Assign ACCESS AREA 2 and press **CMD**
- 8. Press CMD until DISARM? displays and select YES
- 9. Navigate to DOOR ACCESS and confirm it is set to YES
- 10. Navigate to FIRST ACCESS SCHEDULE and press the third select area to enter the schedule number for the access schedule
- 11. LIST will show the schedule names
- 12. Press CMD until PROFILE 11 ADDED is displayed
- 13. Create another profile named MANAGEMENT using Profile 12

 $\triangleright$  The instructor will provide settings for this profile

### **ADD A USER CODE WITH PIN**

- 14. Enter the USER MENU and navigate to the USER CODES? prompt
- 15. Press a top-row select area to add a USER CODE
- 16. Select ADD
- 17. Select the USER NUMBER and press CMD
- $\triangleright$  The fourth top row select area will display the lowest available user number
- 18. Enter in a 5-digit user code and press CMD
- 19. Press a top-row select area to add a USER NAME and press CMD
- 20. Press a top row select area enter 12 to assign PROFILE 12 to this user

 $\blacktriangleright$  LIST will display the profile names

21. Press CMD until USER ADDED displays

## **PROGRAM A RELAY**

- 1. Remove all power from the panel
- 2. Plug a MODEL 305 relay into the socket for OUTPUT 1  $\triangleright$  Make sure the relay is oriented correctly
- 3. Connect the MODEL 431 harness to the header between the output sockets
- 4. Connect the POSITIVE leg of the LED to the RED terminal on the panel
- 5. Connect the other leg of the LED to the second ORANGE wire on the harness
- 6. Connect the second GRAY wire to the BLACK terminal on the panel
- 7. Power the panel back up
- 8. Enter the Programmer by entering 6653 (PROG) at the keypad
- 9. Navigate to ZONE INFORMATION and press a toprow select area
- 10. Navigate to settings for **ZONE 1**
- 11. Program ZONE 1 as a NIGHT type zone in AREA 1
- 12. At the NEXT ZN? prompt, select NO
- 13. Navigate to DISARMED SHORT and press CMD until OUTPUT NO is displayed
- 14. Press a select area to set the output to 1.
- 15. Set the output action to FOLLOW
- 16. Navigate to **STOP** to save changes and exit the Programmer
- 17. Press the button to trip ZONE 1.
	- $\rightarrow$  Notice the output state follows the zone state.

### **QUESTIONS**

What else would you like to learn about Fire?

## **NOTES:**

 $\ddot{\phantom{0}}$